# WEAVE<sub>1</sub> Assessment Plan ADMINISTRATIVE & SERVICE UNITS

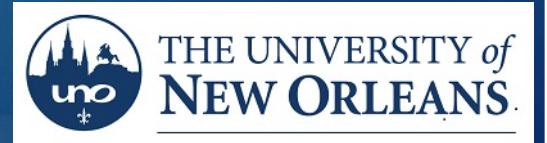

OFFICE OF INSTITUTIONAL EFFECTIVENESS AND RESEARCH

## Accessing WEAVE You can now access Weave in two easy steps

- **Step 1** Go to our My Applications web page. **My Apps Link:** <https://myapplications.microsoft.com/>
- \* Google Chrome is the recommended browser for using WEAVE online**.**
- **Step 2** Click on the Weave icon inside of My Apps. **No login required**

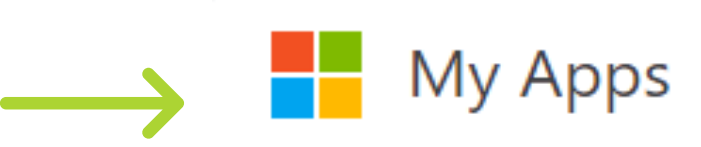

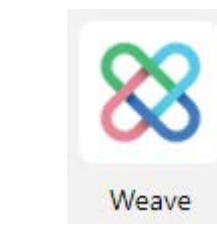

# Administrative and Service Unit's Assessment Training ASSESSMENT PLAN - BEGINNING OF REPORTING CYCLE

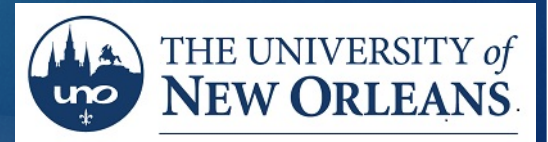

OFFICE OF INSTITUTIONAL **EFFECTIVENESS AND RESEARCH** 

#### Finding your Project "Assessment Plan" – Part 1.

Projects will appear when you login. If not, click on the **PROJECTS** tab.

88 Weave<sup>®</sup>  $\circledcirc$ ₫. ද්ර} Pedro Moura Neto ▼ **DASHBOARD PROJECTS CREDENTIALS REPORTS** Projects + Create New Project Enter the your  $\blacktriangleright$  Filter projects Accreditation<sup>(i)</sup> **Show Only** Assigned to you Program Review Assessment project by clicking your Filter by Reporting Period project's title.**Title** Year **Type UNO Survey Research Center** 2019-2020 Assessment **Graduate School** 2019-2020 Assessment **Counseling Services** 2019-2020 Assessment

#### Finding your Project "Assessment Plan" – Part 2.

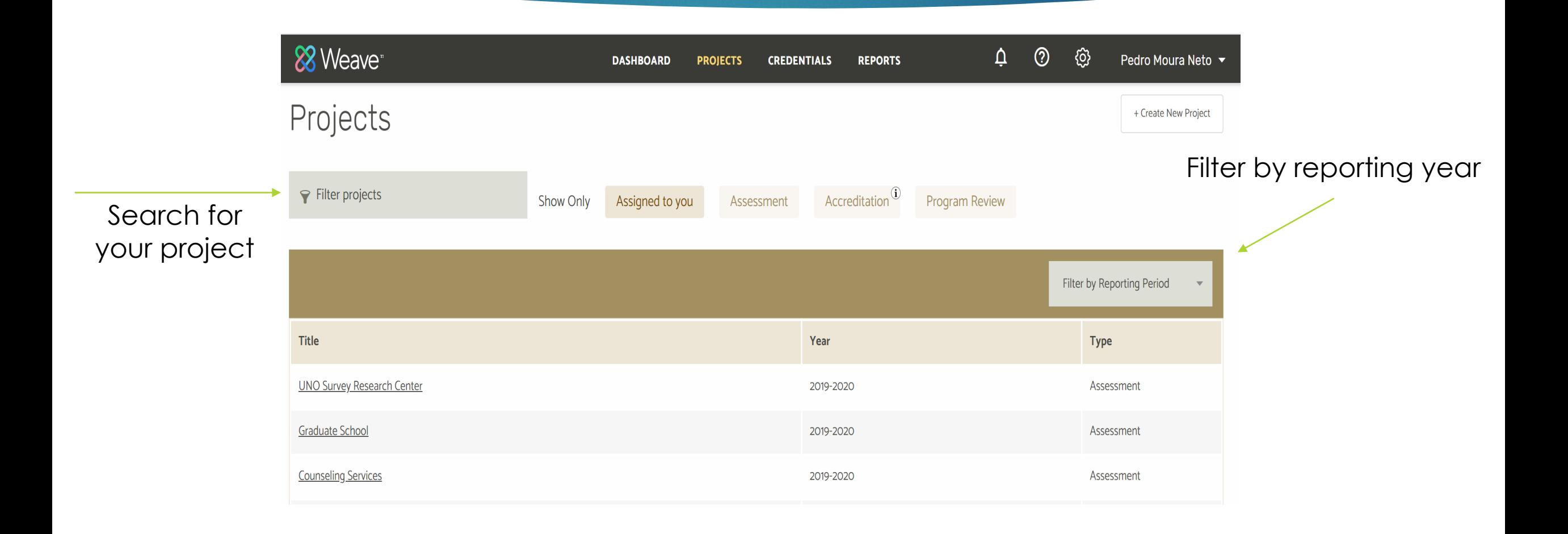

### What you should see.

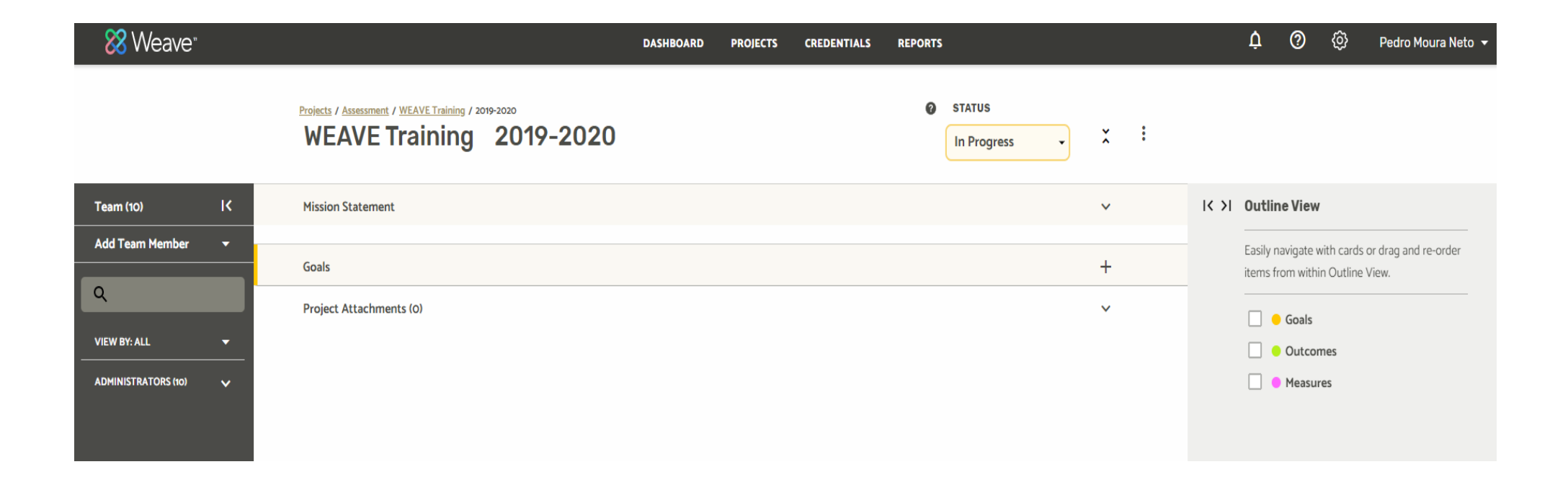

### Weave Features and Controls

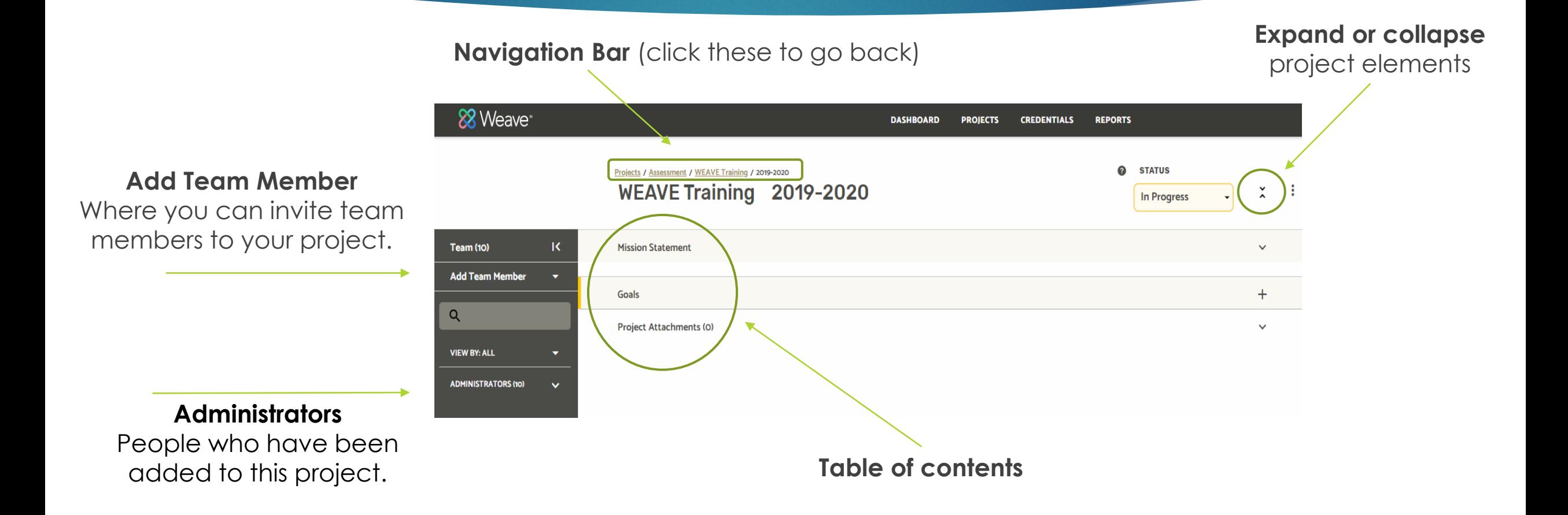

### Mission Statement

**Mission Statement**: A written declaration of an unit's/department's core purpose and focus that normally remains unchanged over time. Properly crafted mission statements (1) serve as filters to separate what is important from what is not, (2) clearly state who will be served and how, and (3) communicate a sense of intended direction.

#### **Example:**

The Office of Institutional Effectiveness and Research (OIER) supports data-informed decision-making with accurate and timely reporting of official data to internal and external (state and federal) audiences. We assist the university, colleges, and departments/units with accreditation reporting requirements, informed-decision making, professional organization surveys, and grant writing by providing student and faculty data. OIER manages the online fact book and collects campus-wide student, faculty and staff survey information. OIER is responsible for the assessment of administrative units and manages project evaluations when needed.

#### Entering Mission Statement

2) Double-Click on shaded box and enter your unit's Mission Statement

Weave auto saves your text

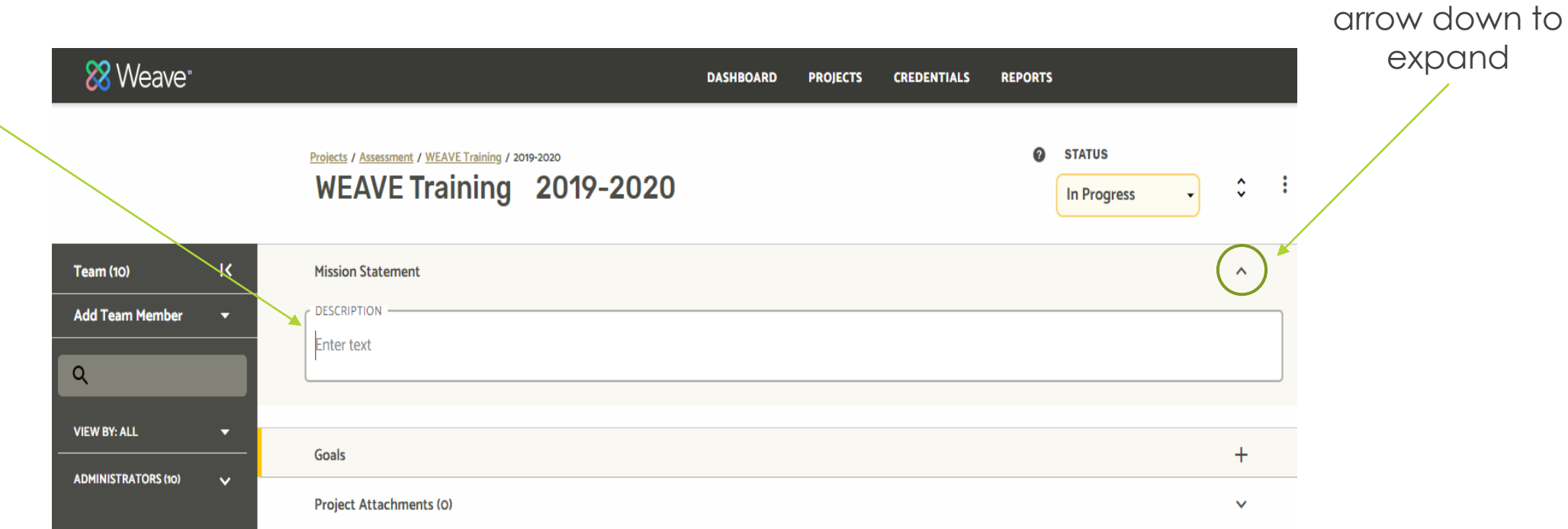

1) Click on the

# Goals

- Goals in your project (assessment plan) are different from personal goals.
- Goals should not be specific, but rather general statements of direction.
- In a broad sense, how do you want to effect change?
- Goals can be very long-term( i.e. an end product of many steps or outcomes).

# Goal Examples

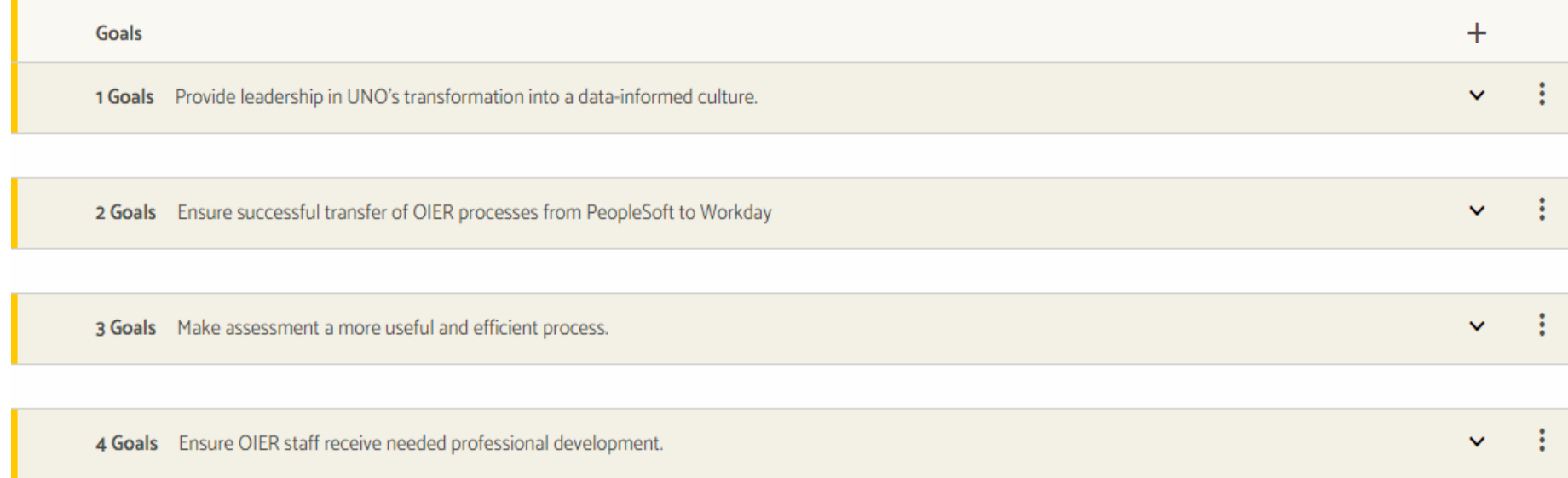

# **Entering Goals**

**1)** Click on "+" to expand

**2)** Click on shaded boxes and enter your unit goal and description. Repeat process for all Goals.

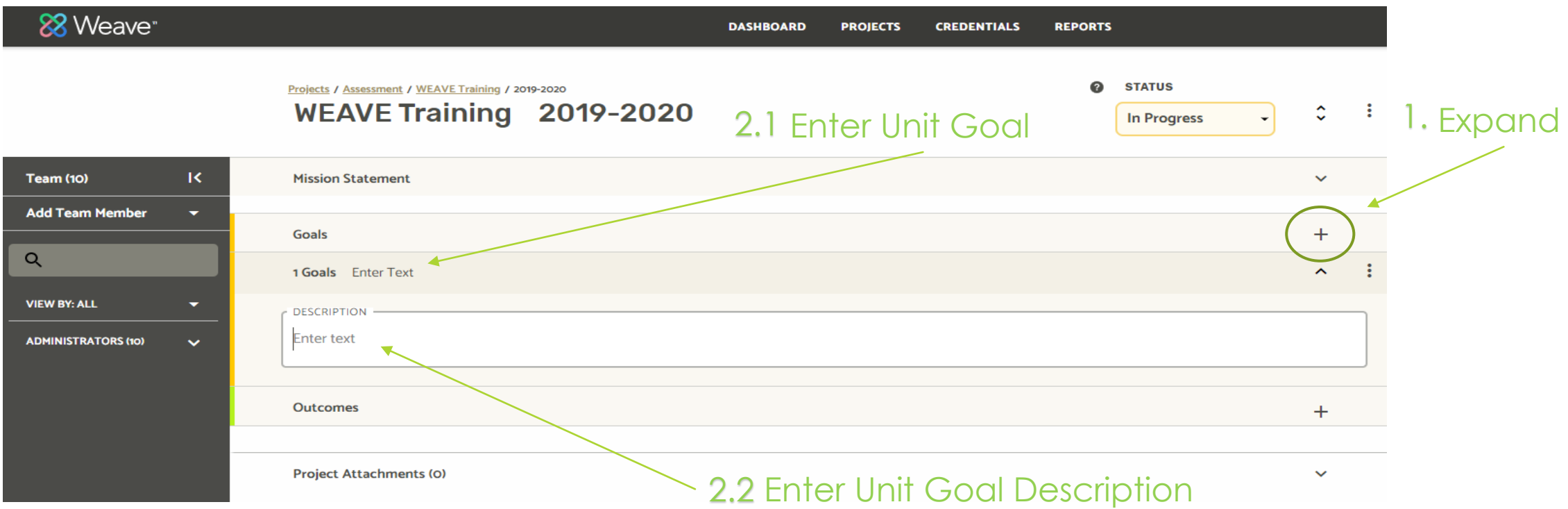

#### **Outcomes**

- What are you doing or going to do this reporting cycle to help achieve your unit's goals?
- Outcomes need to be more specific than goals because they **relate to actual work in a reporting cycle**
- Outcomes need to be related to goals and should be **fixing a known problem**
- Outcomes have to be **measurable**. You have to know if they were achieved or in the process for being achieved.
- Outcomes **should NOT be normal businesses process** unless these process are failing. However, an outcome can be to improve a normal business process. For example, OIER cannot have goal to complete federal reports; however, it can have a goal to make writing federal reports more efficient.

### Entering Outcomes

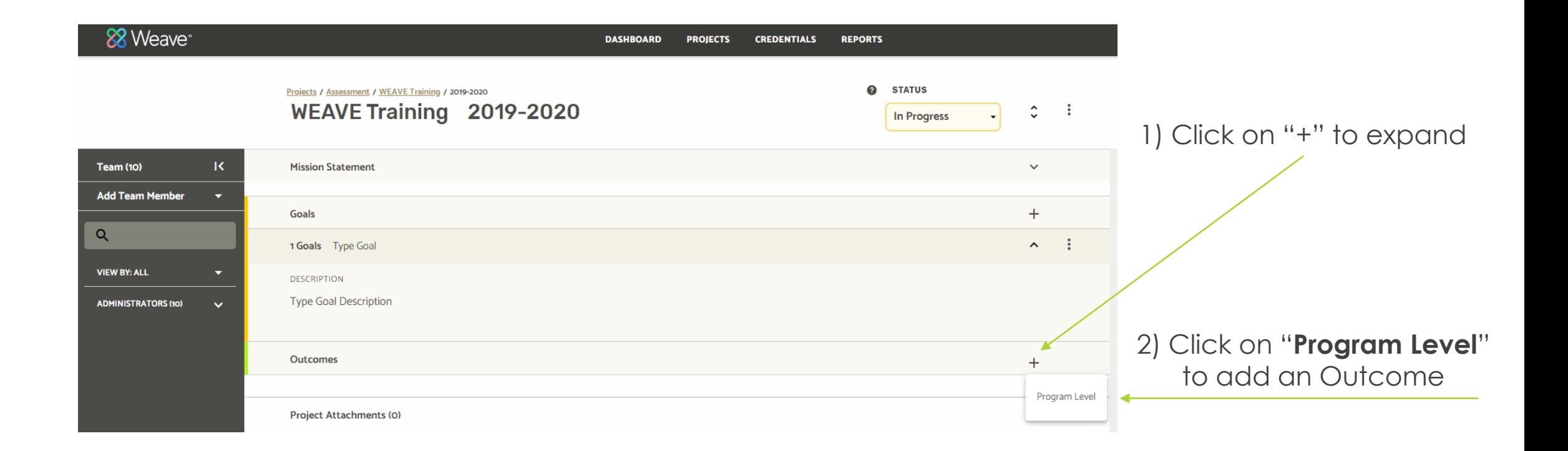

#### Entering Outcomes (cont.)

**1)** Click on shaded boxes and enter your unit Outcome. **2)** Outcome Description is required. In two to three sentences, state why this outcome is important to achieving your goal. What problems is it solving?

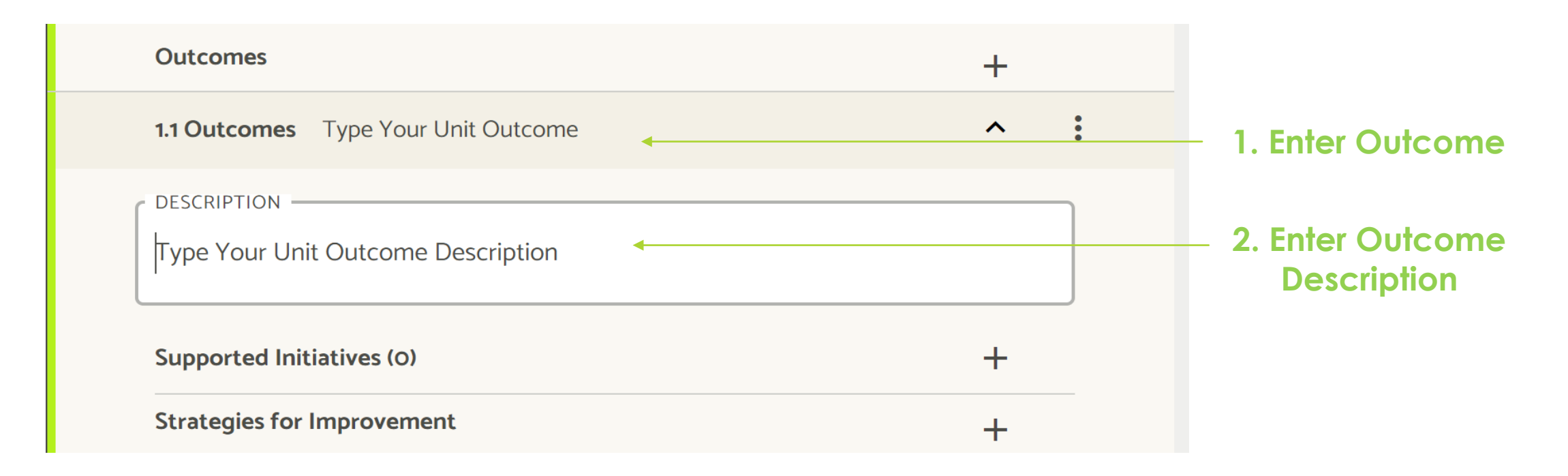

# Entering Outcomes (cont.)

**Example:**

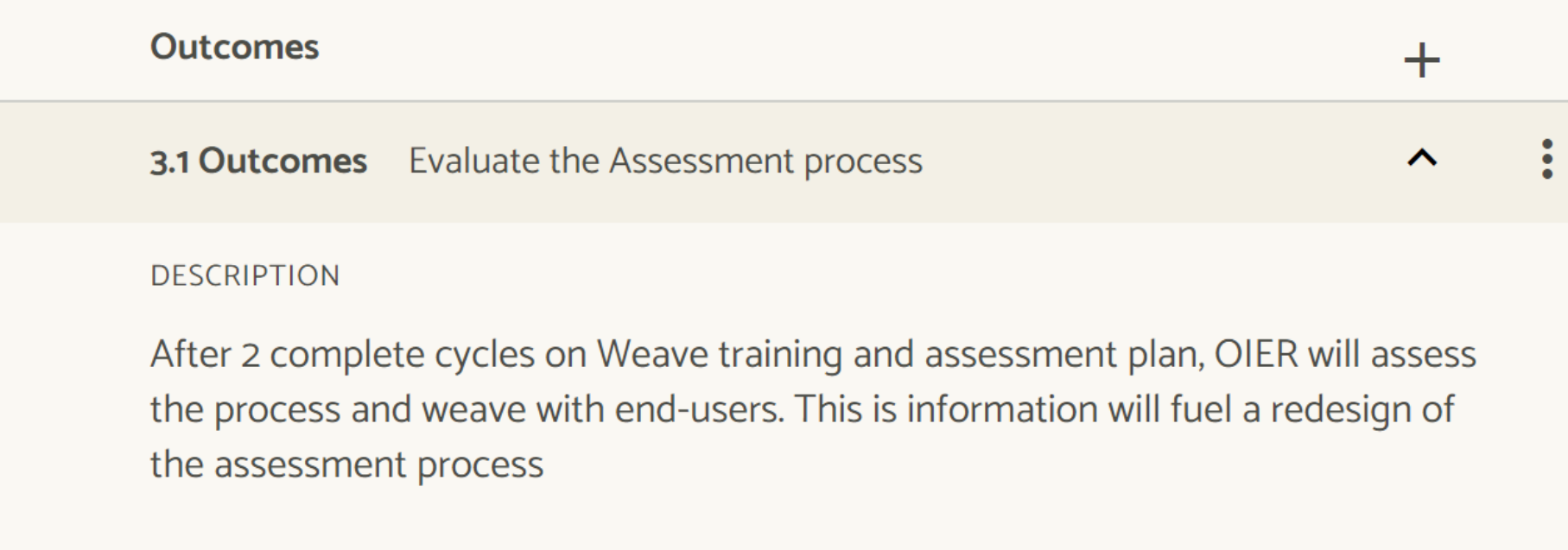

#### Supported Initiative

- Supported Initiative links your outcome to the UNO Strategic Plan Goals
- It is important to know how the university is working toward the strategic plan.
- At least one of your outcomes should be link to an UNO Strategic Plan Goals.

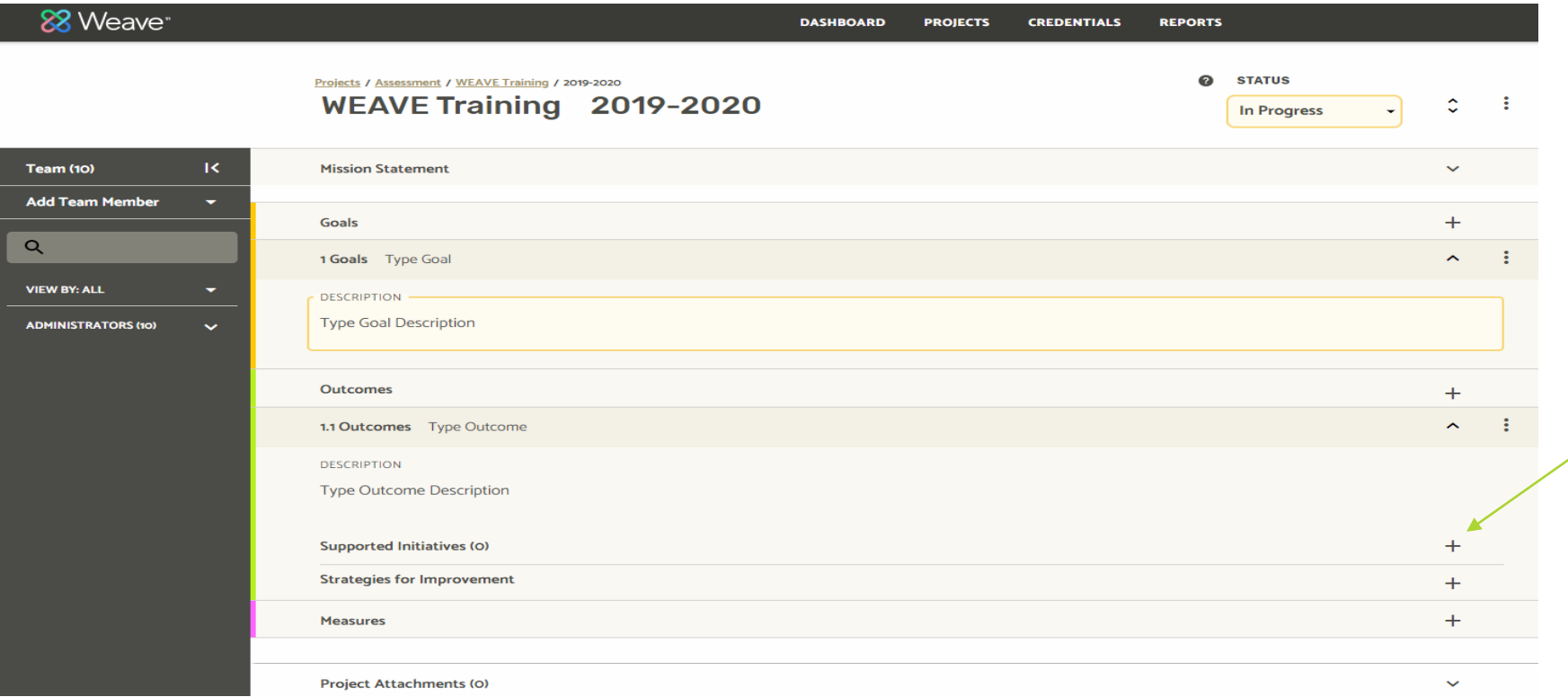

Adding a Supported Initiative to Outcome

Click "+" to expand **Supported initiatives**

Adding a Supported Initiative to Outcome

New box will appear.

Step 1) Click on **Select Supported Initiatives**  box

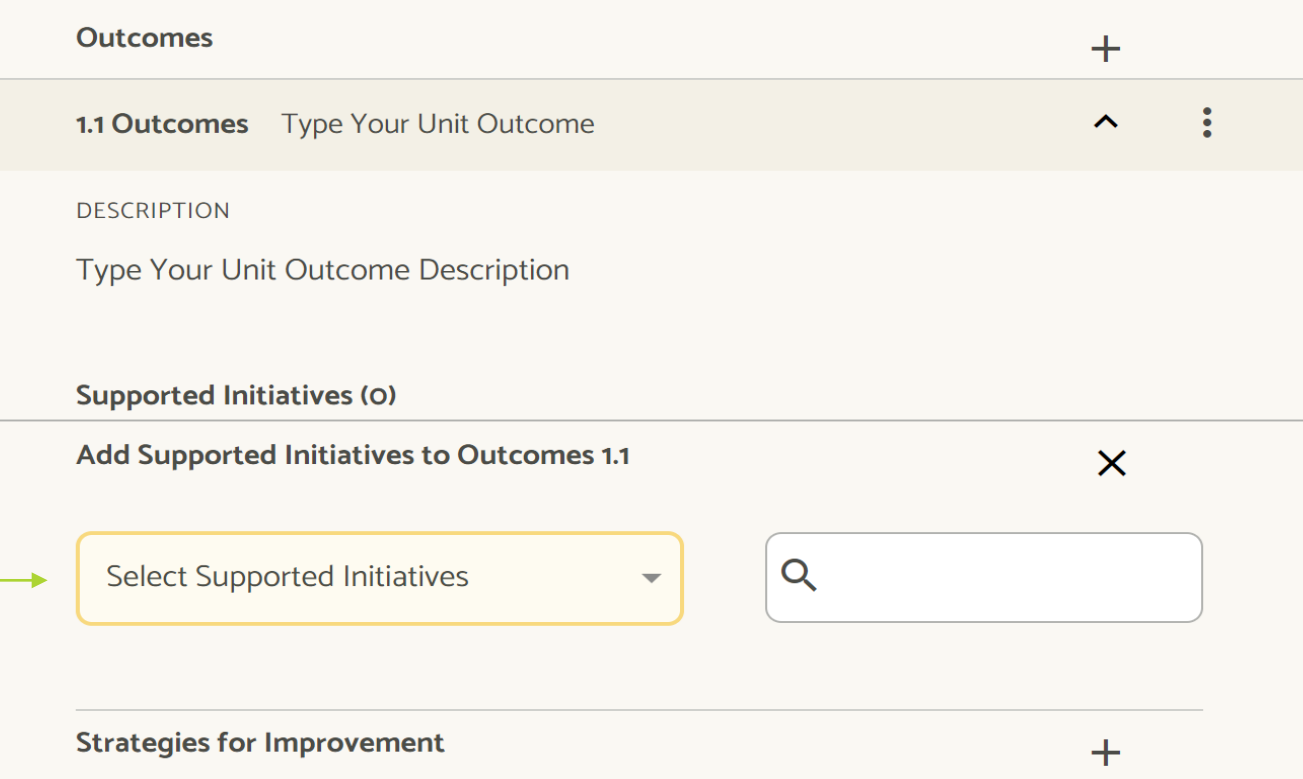

Adding a Supported Initiative to Outcome

Step 2) Select **Strategic Initiatives**  From the dropdown box

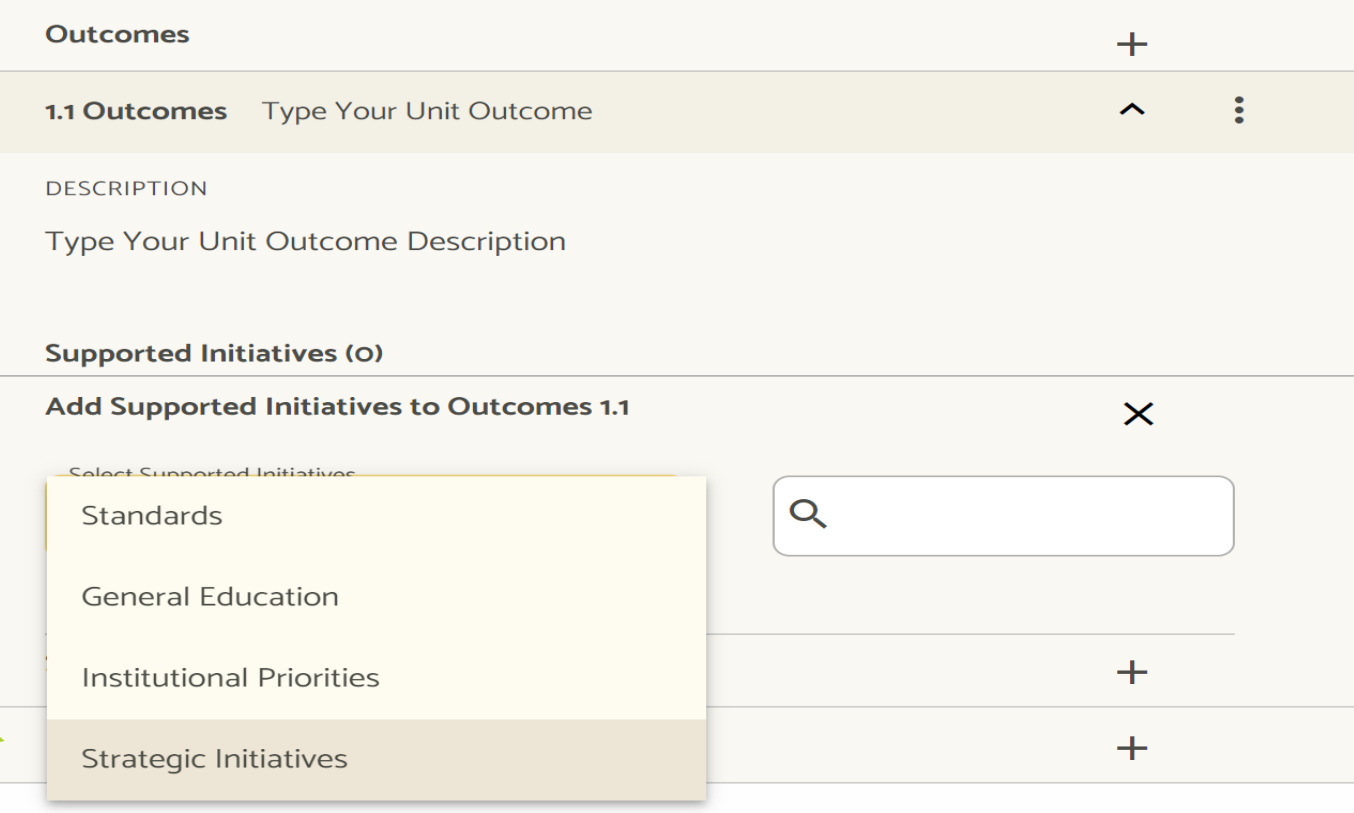

Adding a Supported Initiative to Outcome

Step 3) Select **IMPACT UNO** From the Strategic Initiatives dropdown box

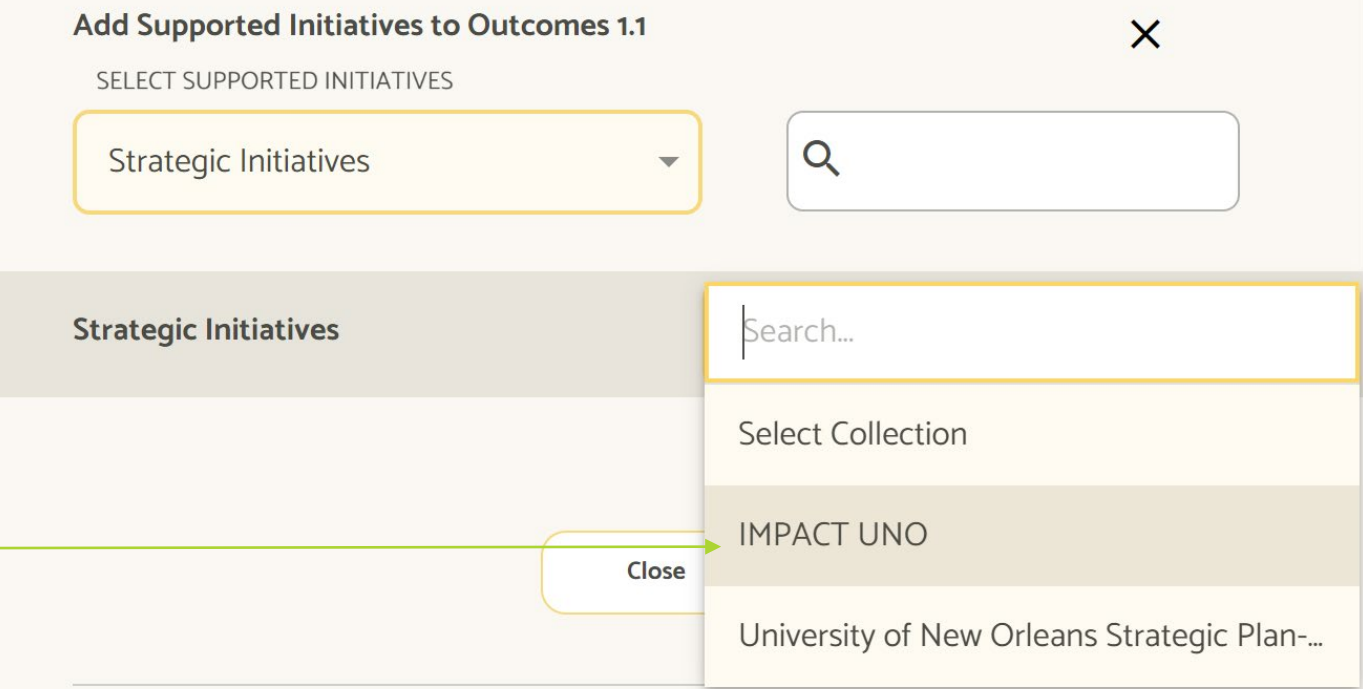

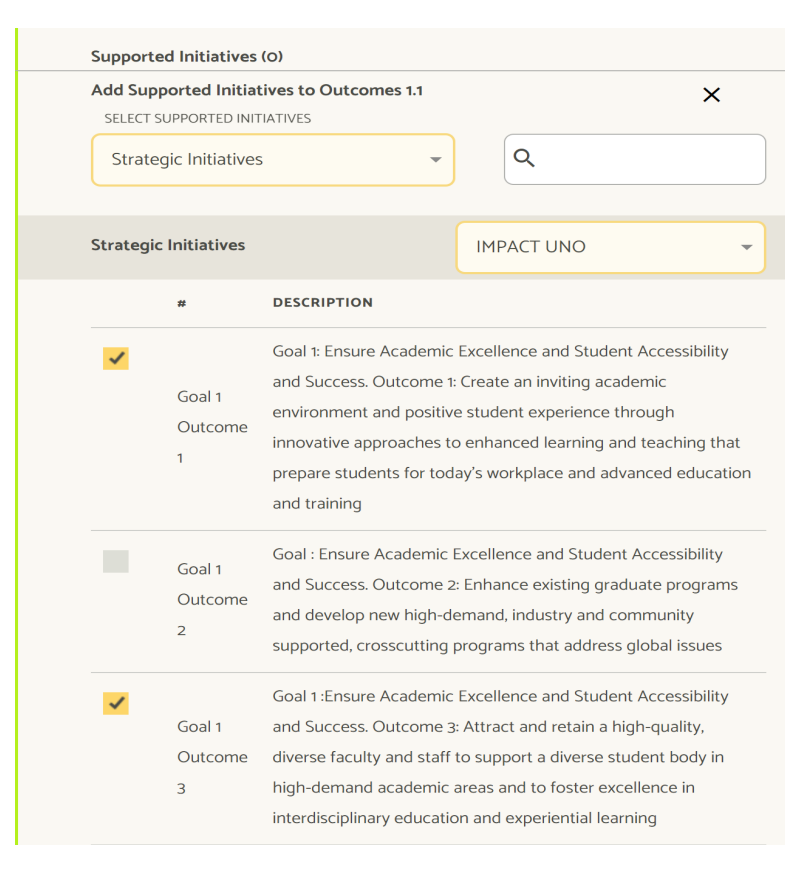

#### Adding a Supported Initiative to Outcome

Step 3) **Check the boxes** next to the UNO goals you wish to add and **click close**.

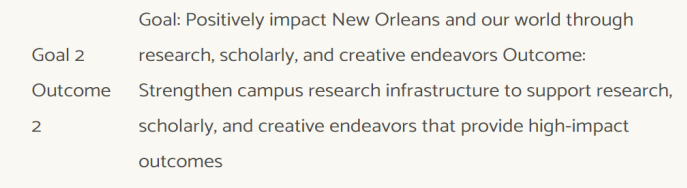

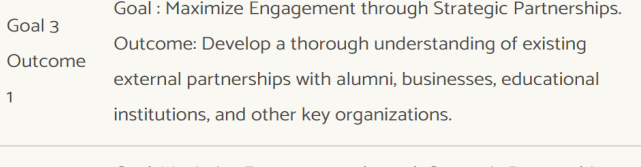

 $\Omega$ 

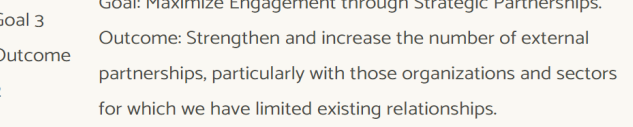

Goal 3 Goal : Maximize Engagement through Strategic Partnerships. Outcome Outcome: Internally communicate the value of engaging in external partnership.  $\overline{3}$ 

 $\blacksquare$ 

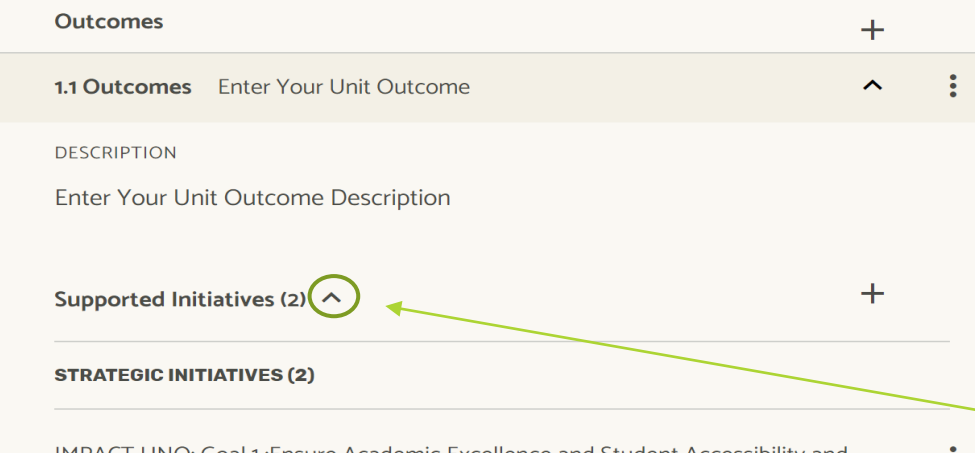

IMPACT UNO: Goal 1: Ensure Academic Excellence and Student Accessibility and Success. Outcome 3: Attract and retain a high-quality, diverse faculty and staff to support a diverse student body in high-demand academic areas and to foster excellence in interdisciplinary education and experiential learning

IMPACT UNO: Goal 1: Ensure Academic Excellence and Student Accessibility and Success. Outcome 1: Create an inviting academic environment and positive student experience through innovative approaches to enhanced learning and teaching that prepare students for today's workplace and advanced education and training

The **Supported Initiatives** Added will display below **Outcomes** 

Click on the arrow to expand or collapse

### Strategies for Improvement

- General statement of what is to be done in the reporting cycle.
- What **ACTIONS** are you going to take over the reporting cycle to achieve your outcome?
- Example: The Office of Institutional Research will provide more training for staff and faculty to increase knowledge of assessment and ask for feedback from administrative users.

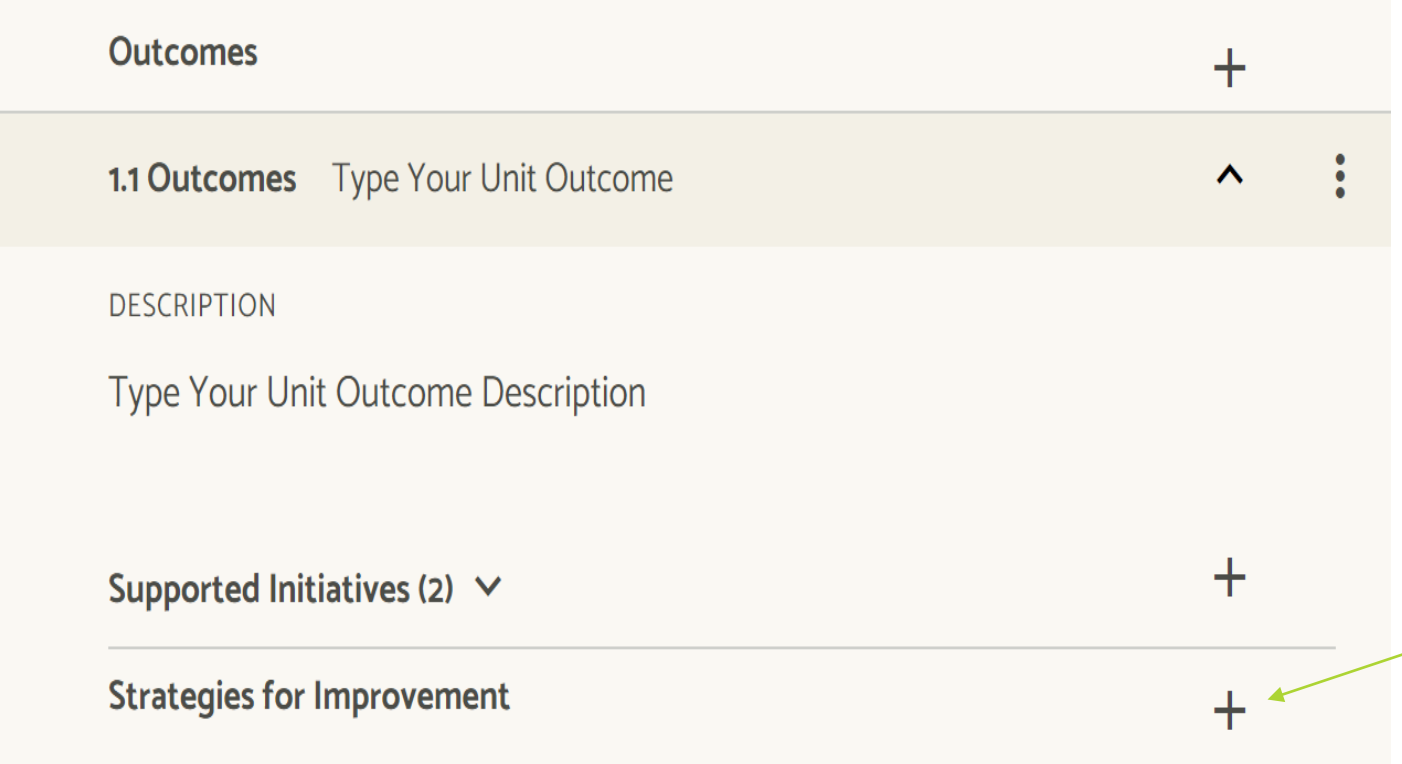

Adding Strategies for Improvement to Outcome

Click "+" to expand **Strategies for Improvement**

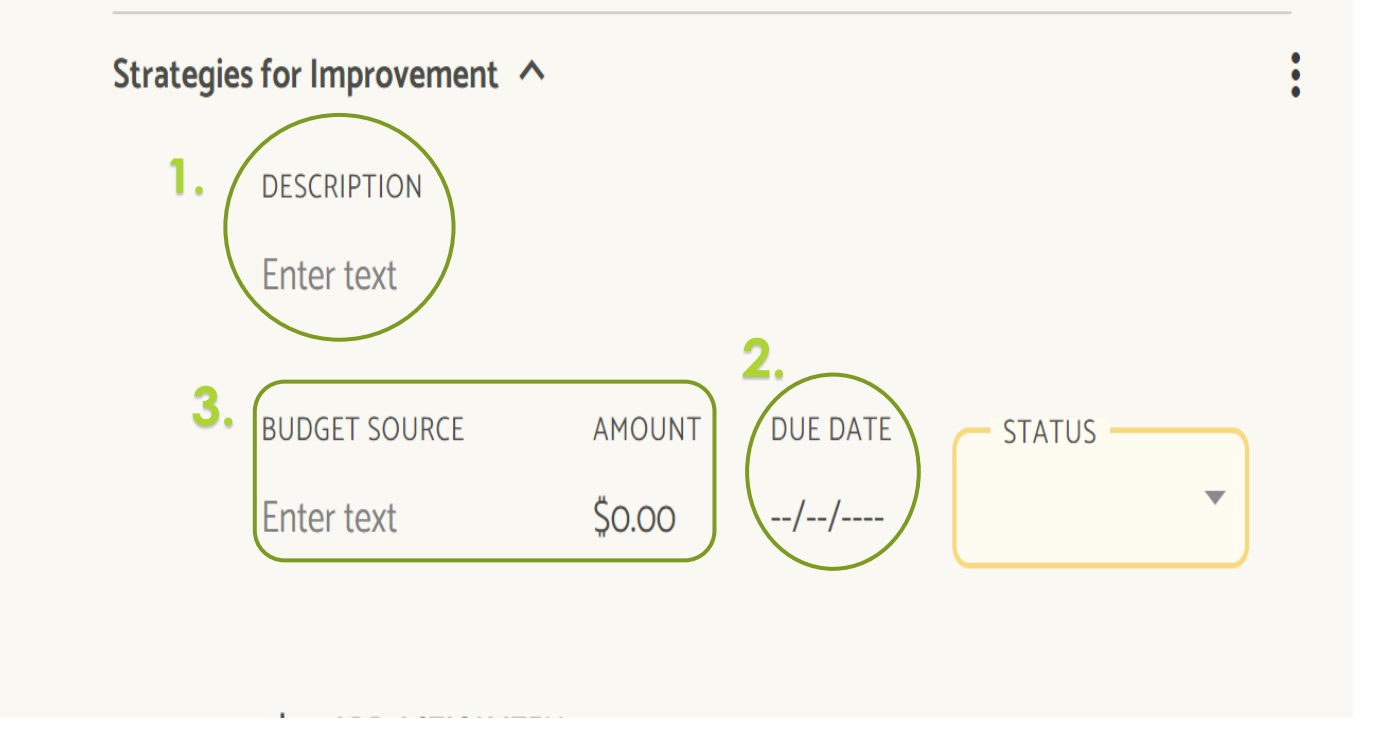

**1.**Give a short description of your strategies

**2.** Set a due date to complete the entire improvement(best to enter the date of the end of the cycle).

**3.** If budget resources are needed, enter the source and amount of funds.

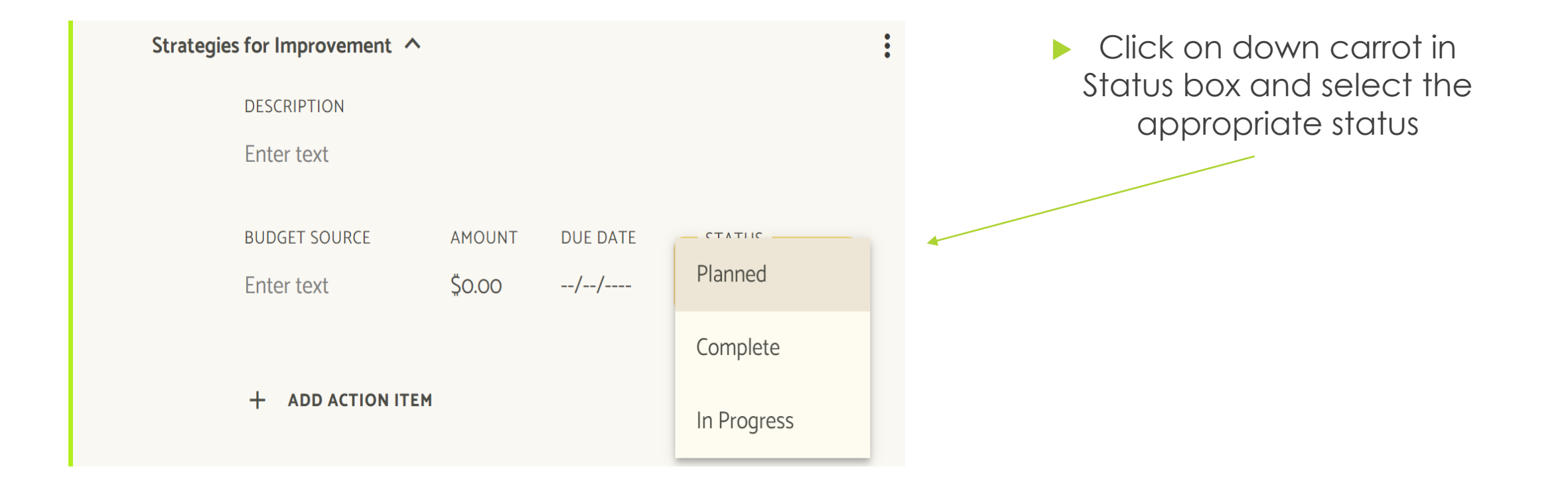

#### **Example:**

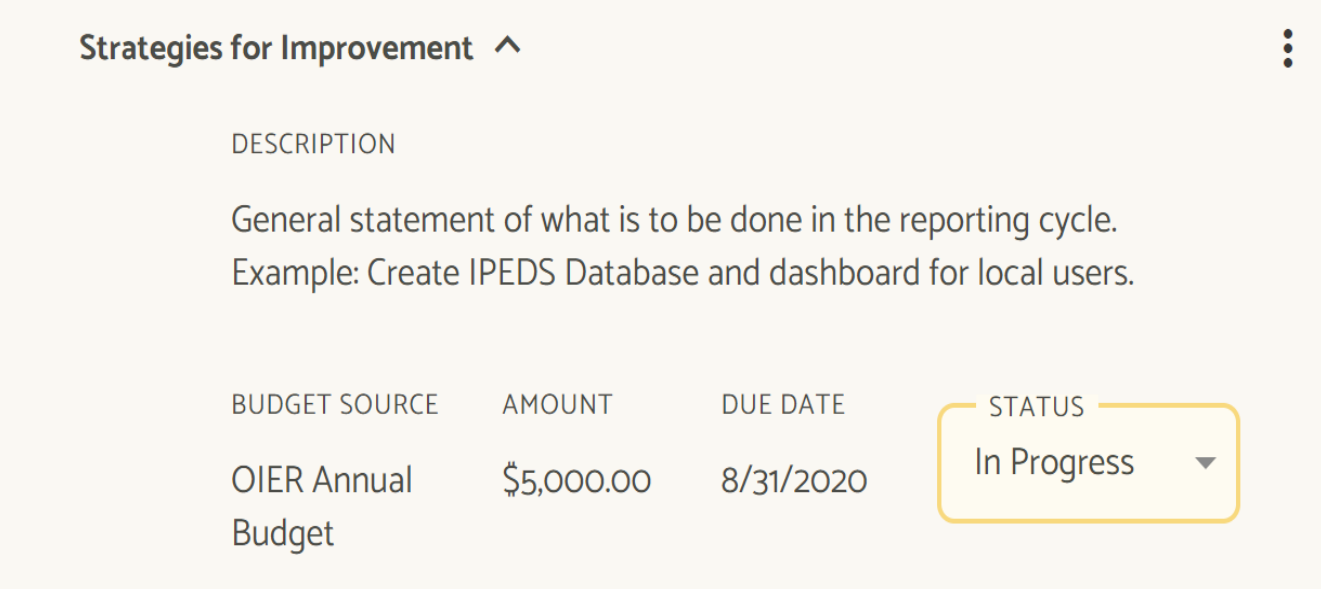

# Action Items

- What tasks/projects is your unit going to perform to achieve your outcome?
- Be sure the task is being performed within the reporting cycle.

## Action Items (cont.)

Adding Action Item to Outcome

Click "+" to expand **Action Item**

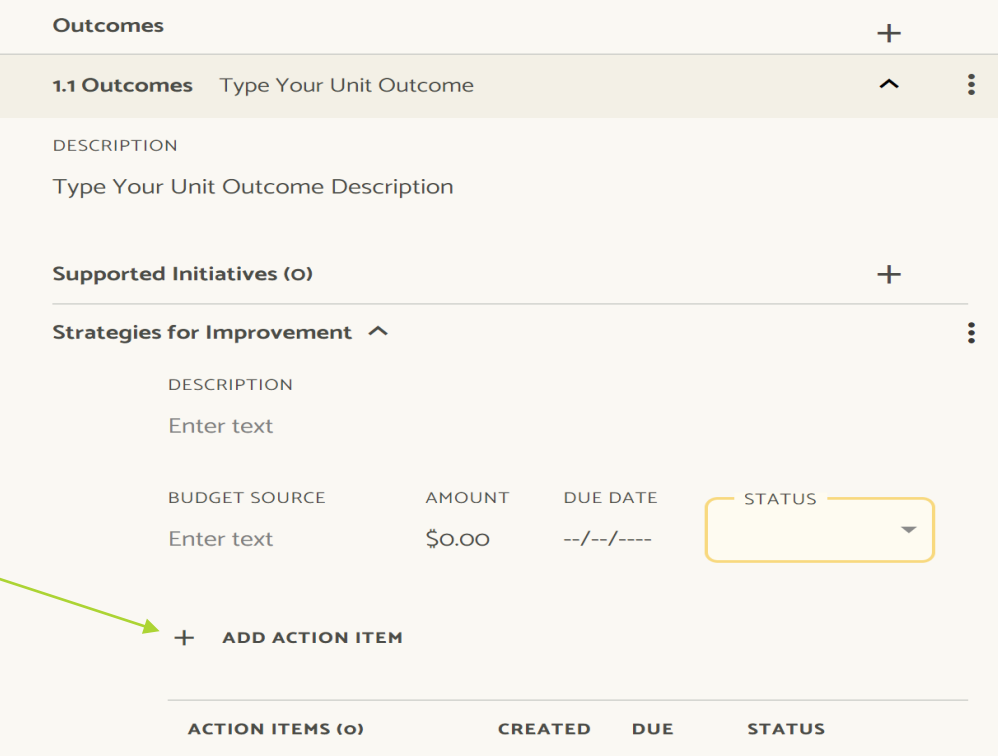

# Action Items (cont.)

**1.** Click on "Enter Text" under Action ITEMS and add a description of what you plan to do.

**2.** Set a due date for the task by selecting a date from the calendar (This can be updated any time).

**3.** Click on down carrot in STATUS box and select the appropriate status

> Repeat the steps above for all Action items

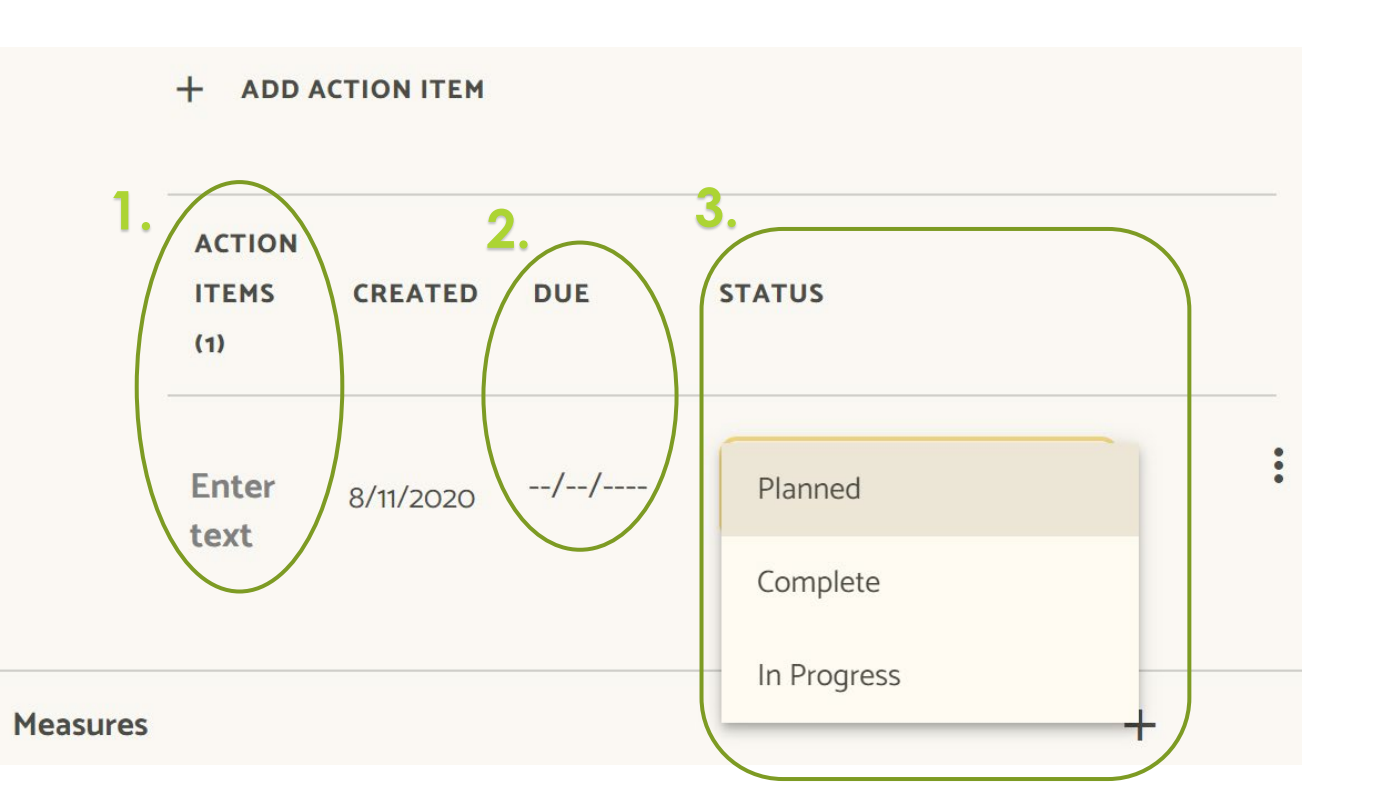

# Action Items (cont.)

#### **Example:**

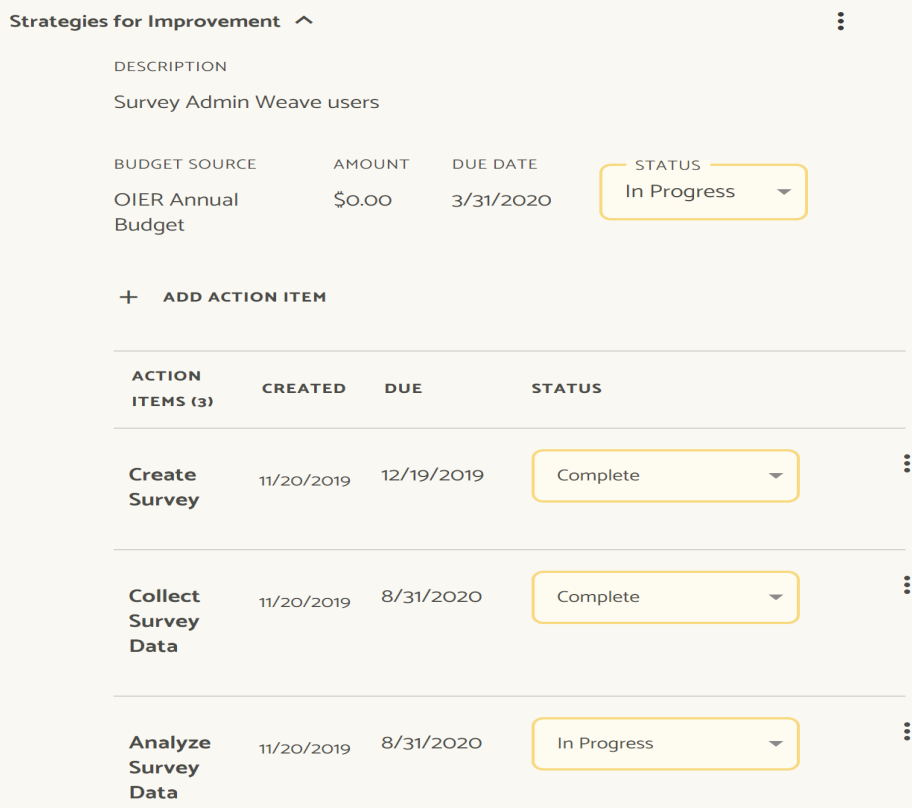

#### **Measures**

- What are you going to measure to know if your outcome was achieved? (Surveys, Counts, etc.)
- **Each outcome should be assessed using at least one assessment** measurement
- You can have multiple measures per outcome
- Be sure measures are appropriate and align with Outcomes and Goals Do the chosen measures provide data on what you need to know?

# Entering Measures

#### WEAVE Training 2019-2020

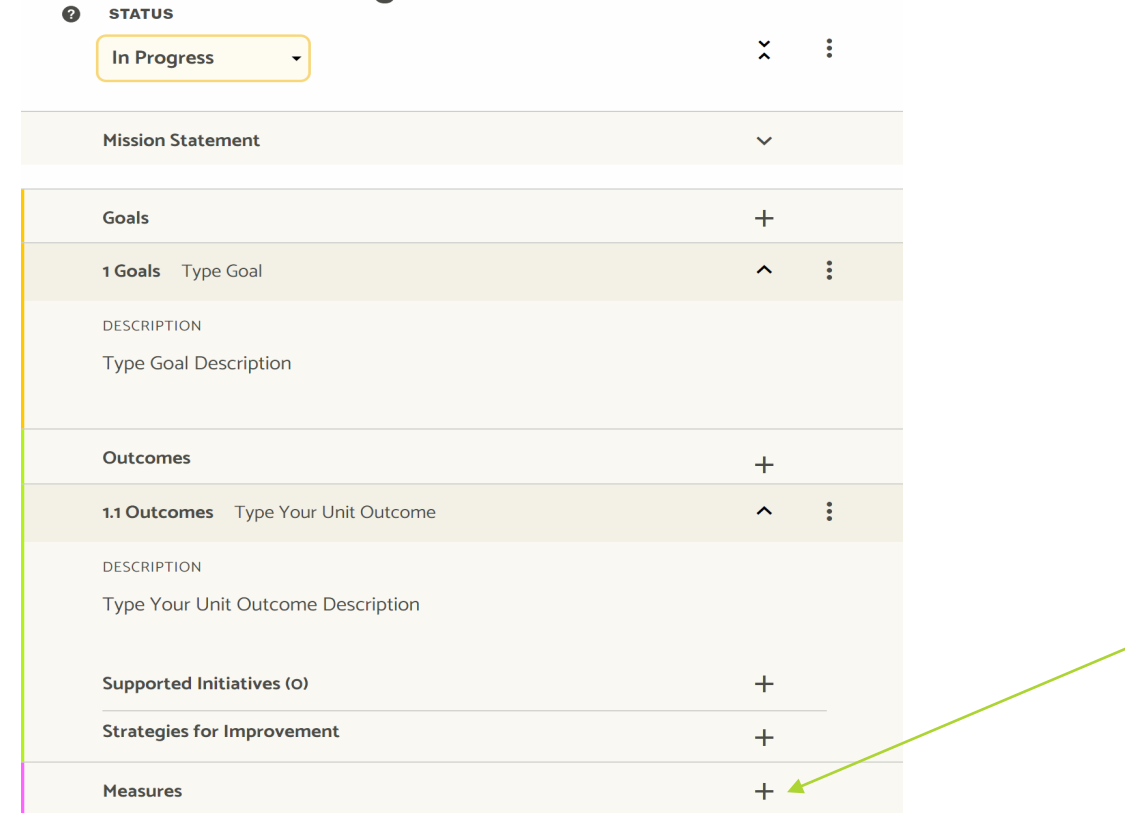

Adding

Measures

to

Outcome

Click "+" to

expand

**Measures**

## Entering Measures (cont.)

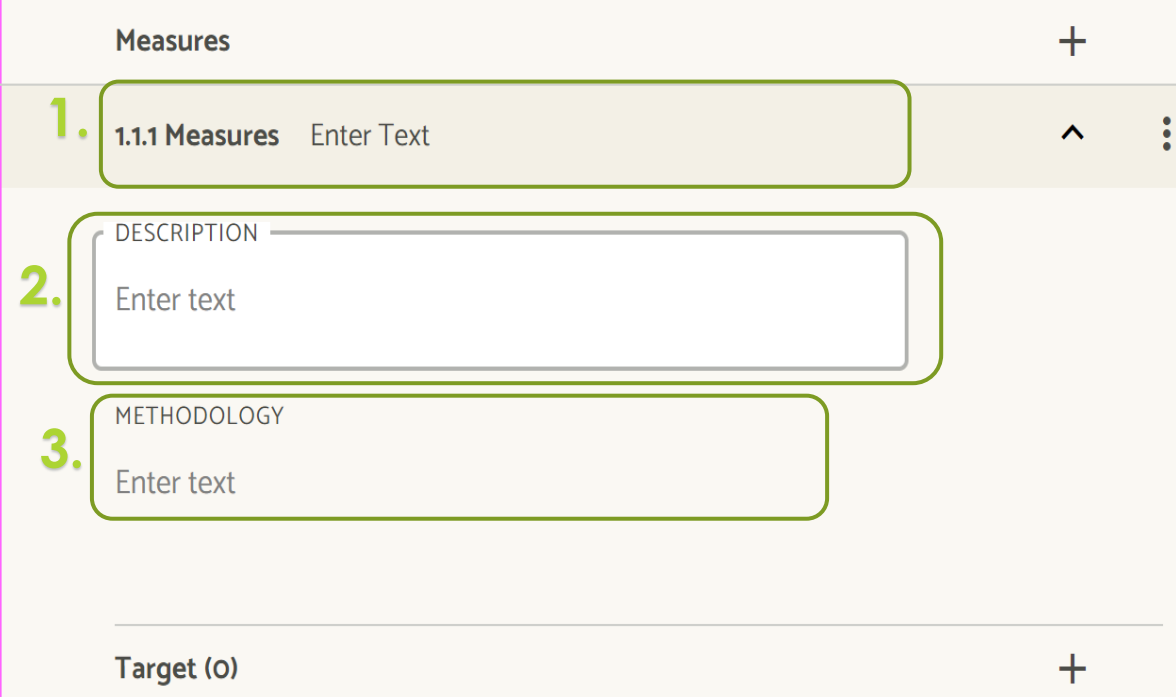

**1.** Click on the shaded box to enter your Measure title.

**2.** Click on the shaded box below "DESCRIPTION" and provide a description of your Measure.

**3.** Click on the shaded box below "METHODOLOGY" to enter measure methodology. The methodology section should state where data is coming from, how it is collected, and when it is collected.

Repeat the steps above for all measures

# Entering Measures (cont.)

#### **Example:**

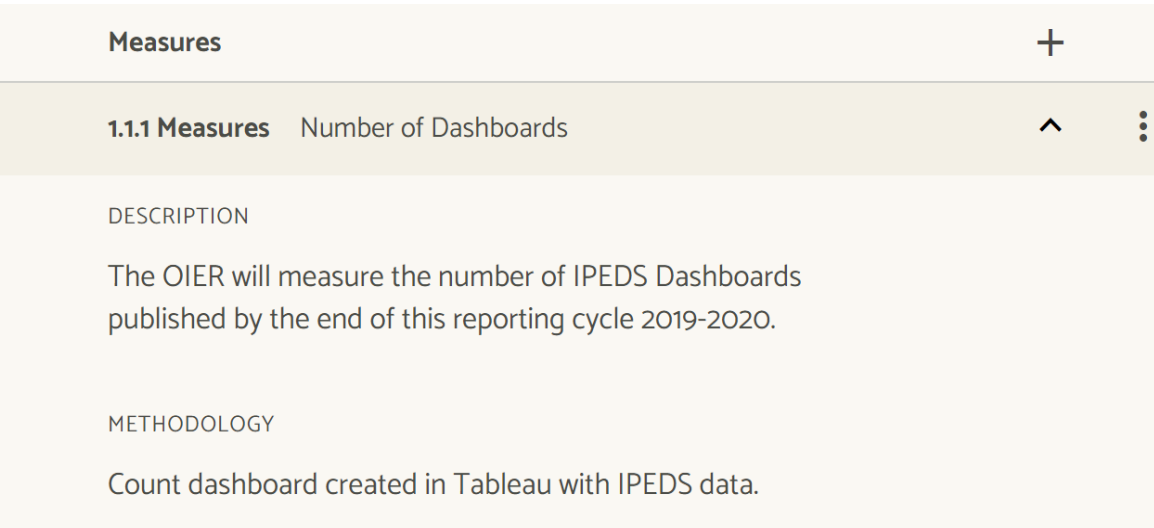

# **Targets**

- For each measure, an achievement target must be established; in other words, how or when will you know if you've been successful?
- **Targets communicate clearly the expected level of accomplishment for the** measure.
- Using your measures, what degree of that measure do you want to achieve?
	- How much of something are you going to produce?
	- How satisfied were customers with a new service?
	- You can have several targets per measure.

### Entering Targets

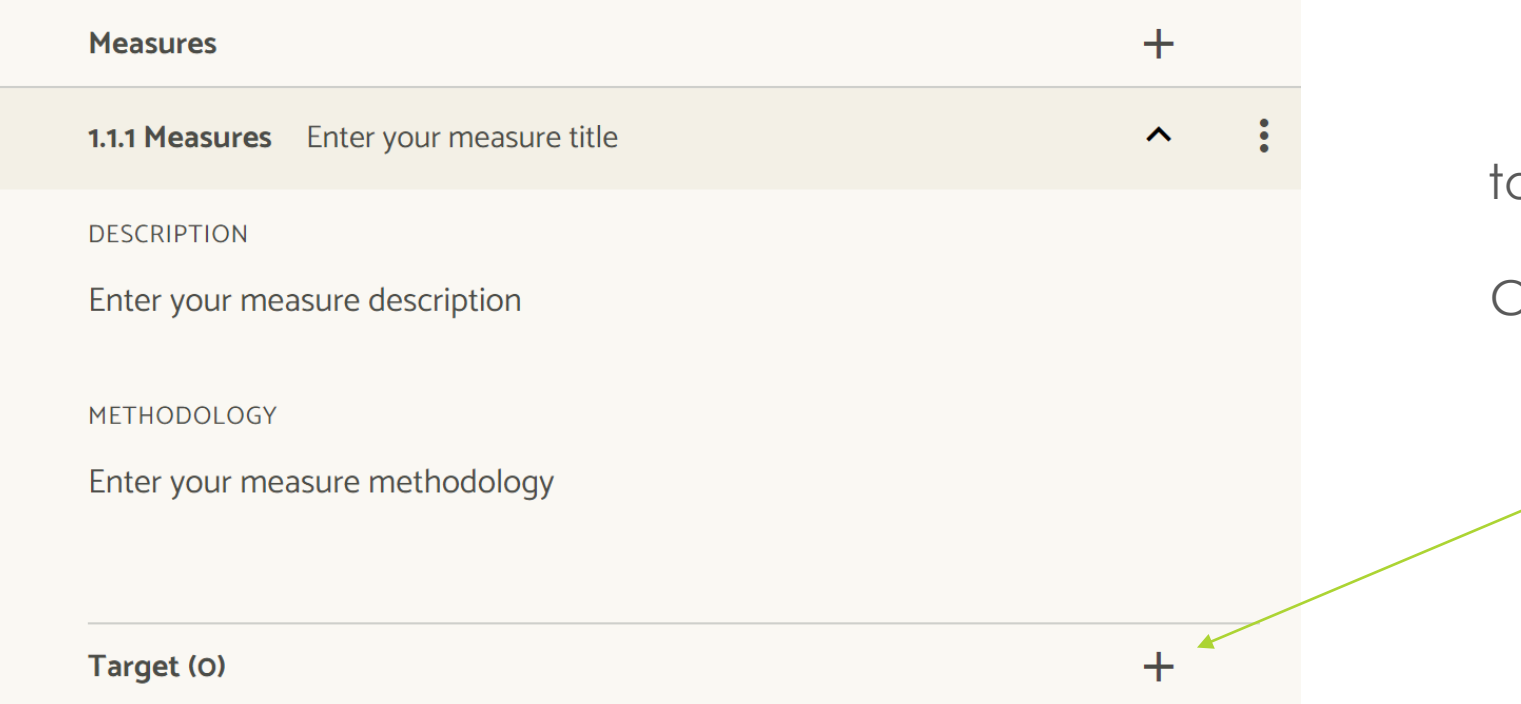

Adding Target o Measures Click "+" to expand **Target**

## Entering Targets (cont.)

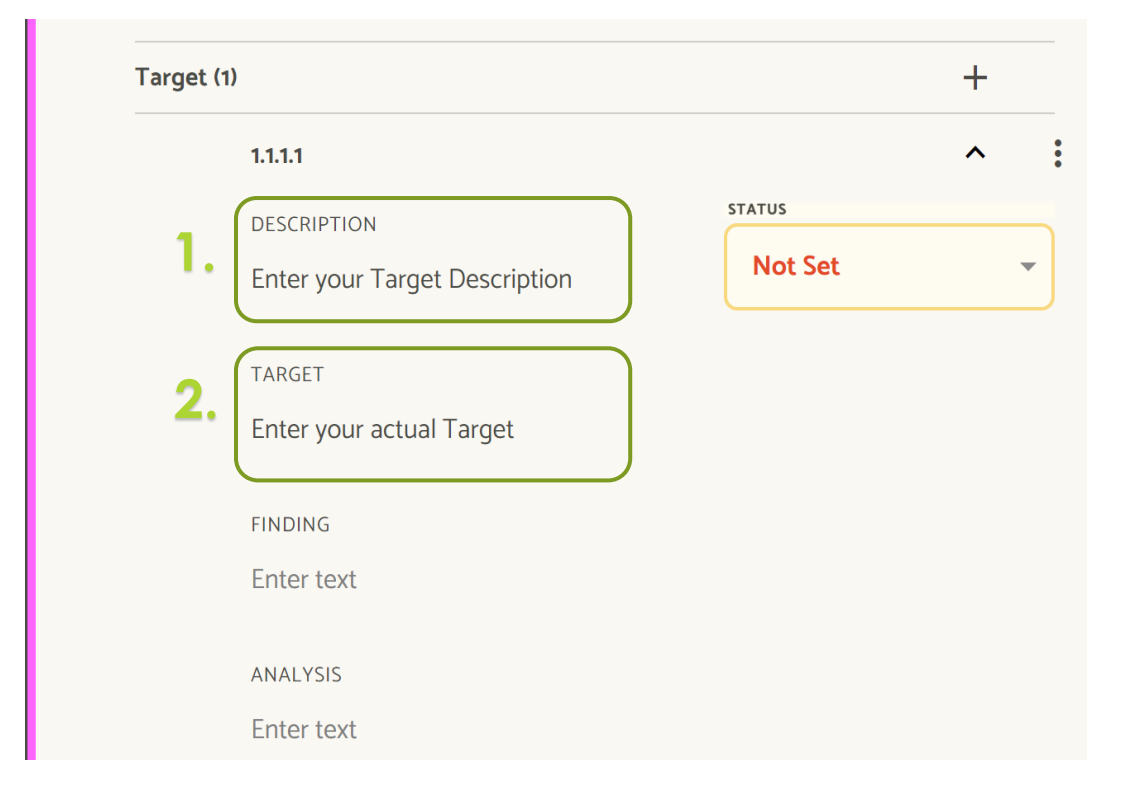

- **1.** Click on the shaded box to provide your Target description.
- **2.** Click on the shaded box and enter the actual Target.

Target Status, Findings & Analysis will be entered at the end of the reporting cycle.

# Entering Targets (cont.)

#### **Example:**

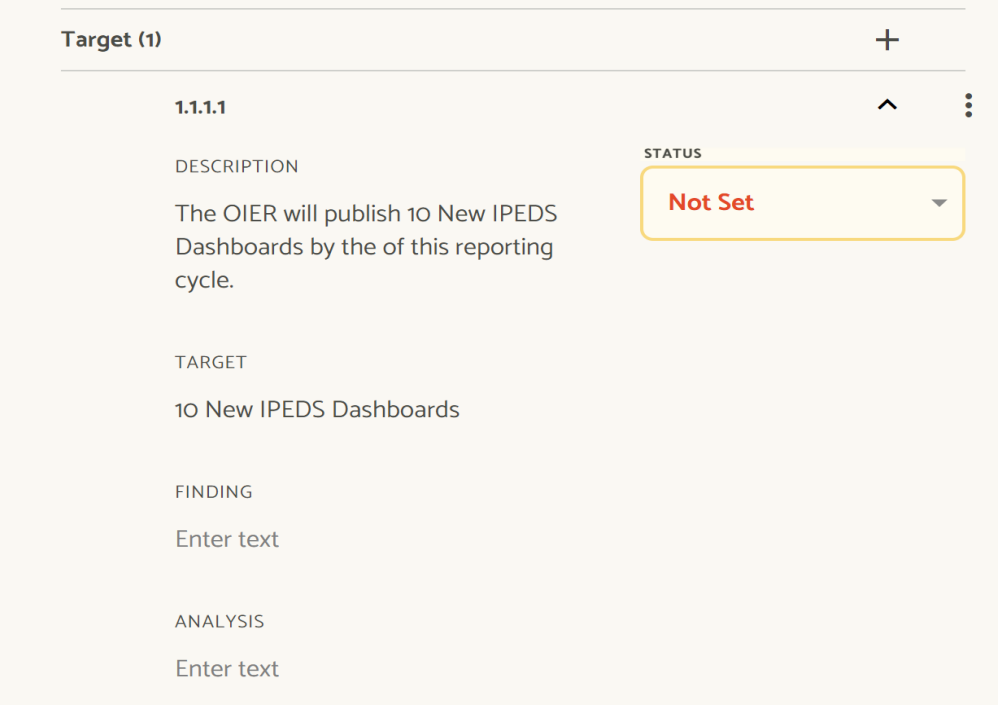

### Assessment Plan's Status

Once you have completed you assessment plan at the Beginning of the cycle, you need to change your assessment plan's status to "In Review".

Click the box shown below. Then, select "**Internal Review**".

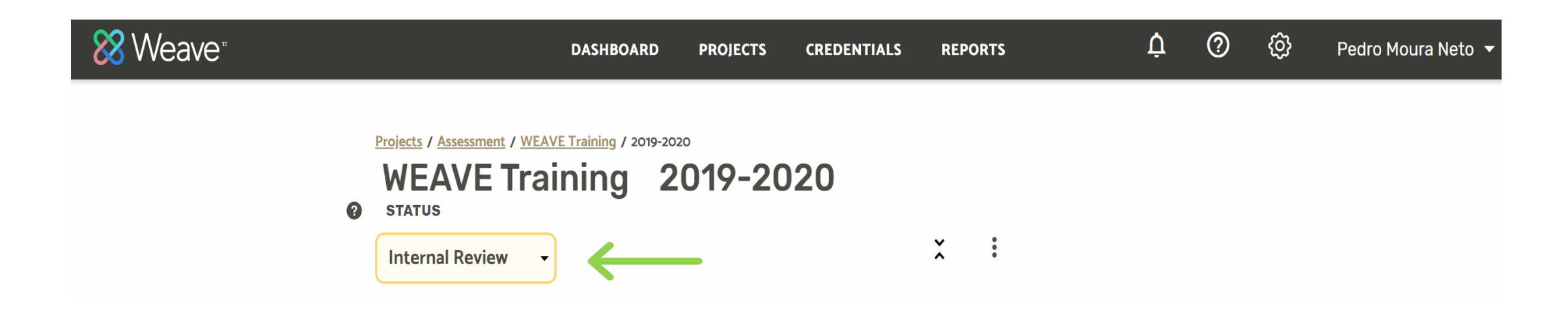

# End of Cycle Reporting